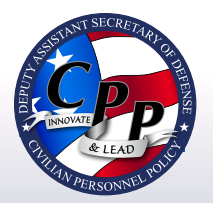

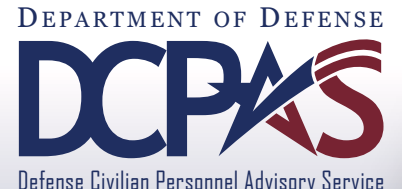

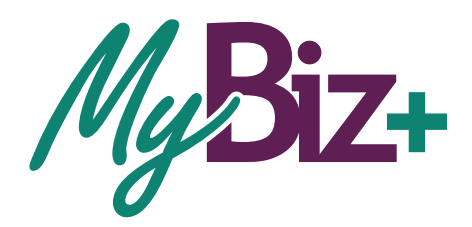

# **Self Service HR EMPLOYMENT VERIFICATION**

CURRENT AND FORMER EMPLOYEES

**USER GUIDE**

**MyBiz+ Self Service HR EMPLOYMENT VERIFICATION** for Current Employees

## **INTRODUCTION**

Employment Verification is available from MyBiz+, within the Key Services View. It provides Appropriated Fund (APF) and Non-appropriated Fund (NAF) employees the valuable functionality to request and send Employment Information to a Recipient (Lender, Bank, etc.) directly from the data source, Defense Civilian Personnel Data System (DCPDS). The information consists of employment only or employment and salary information. Employees can preview information on the screen before they complete the transaction. The Recipient receives a password protected attachment, and the employee receives the password. The employee provides the password to the Recipient. There is no limit to the number of verifications an employee can submit. The following pages depict step-by-step guidance of this enhanced functionality.

# **ACCESSING EMPLOYMENT VERIFICATION**

Log into MyBiz+, and from the Key Services View, select the Request Employment Verification link (Figure 1). This function allows employees to select and send their employment and/or salary information via email to an external Recipient.

*Note:* All screens are the same for APF and NAF except for the Employment and Salary Information selection. NAF salary information provides Average Hours Per Pay Period and Base Pay as opposed to APF providing Total Pay and Total Pay year-to-date (YTD).

# **PRIVACY ACT STATEMENT**

Before the employee can access any personal information, they must Accept the Privacy Act Statement (Figure 2).

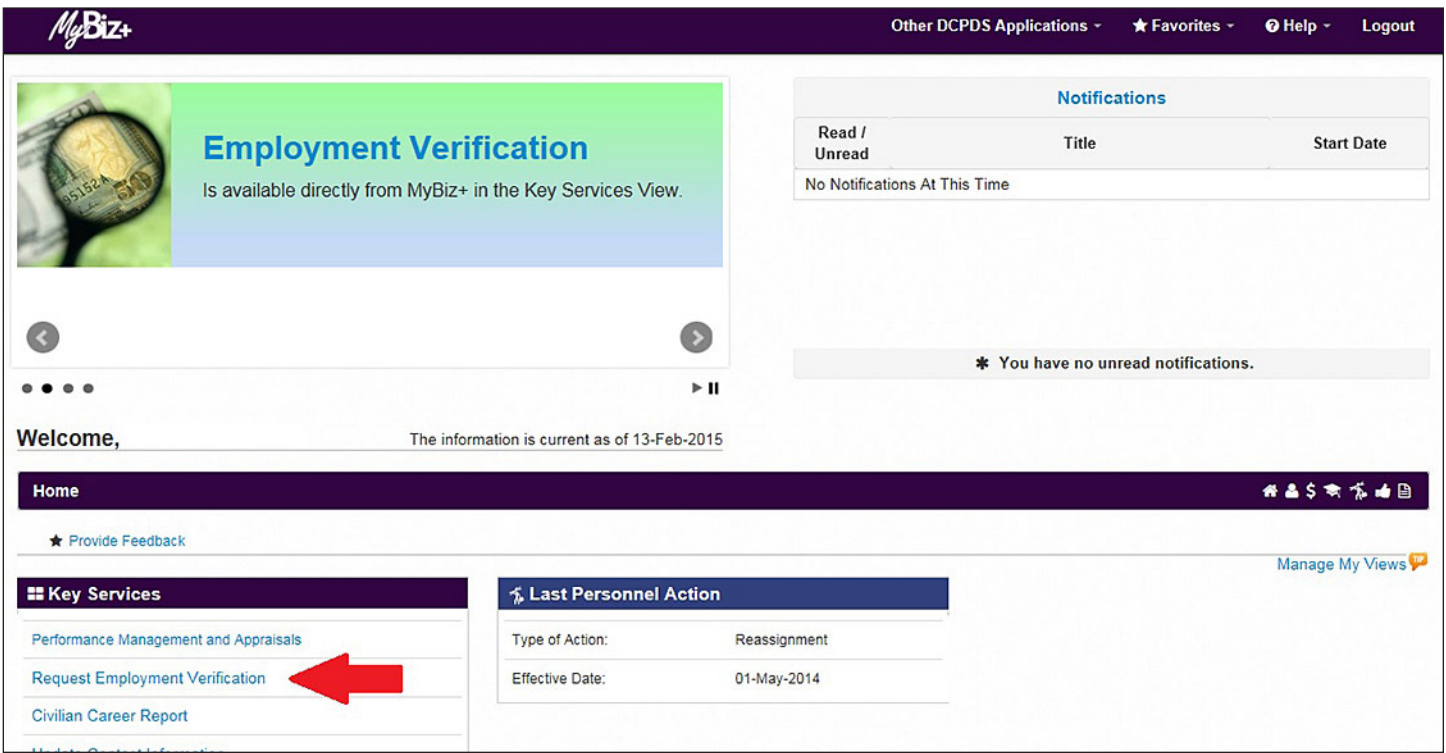

*Figure 1. MyBiz+ Homepage*

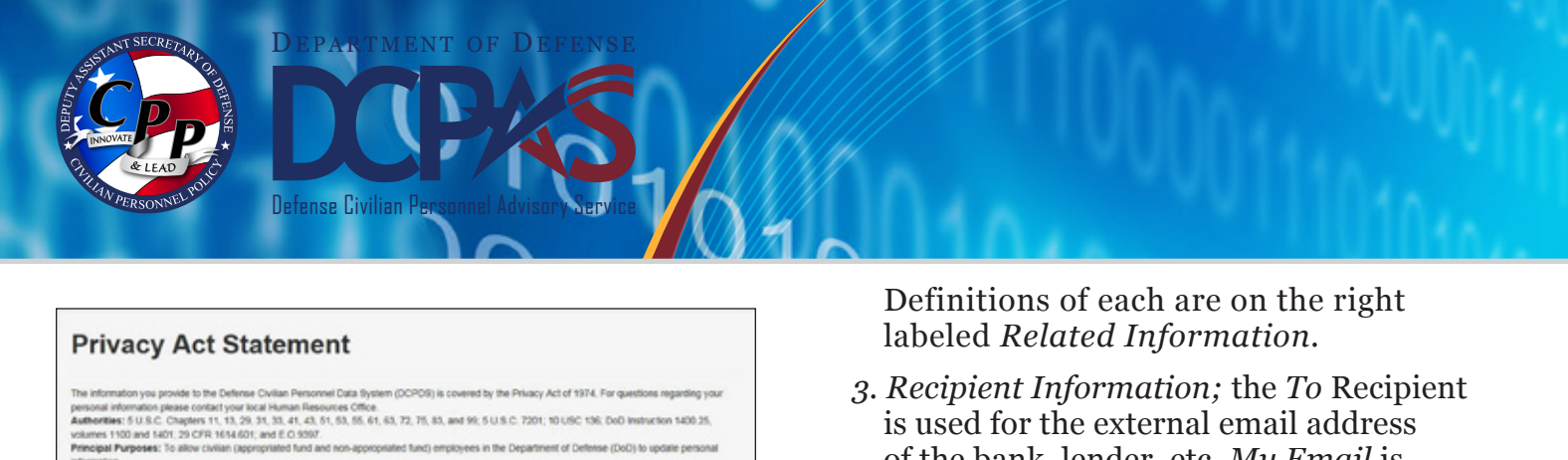

*Figure 2. Privacy Act Statement*

es: None. The DoD 'Blanket Routine Uses' set forth at the begin

## **EMPLOYMENT VERIFICATION PAGE**

There are three sections on the **Employment Verification** page (*Figure 3*);

#### **Sections**

- *1. Information;* provides important 'need to know' information about the email requirements for this functionality.
- *2. Information to Send;* select either *Employment Information* or *Employment and Salary Information.*

of the bank, lender, etc*. My Email* is the employee email address where the password will be sent.

The *Note* below *My Email* explains the email process in detail.

Select *Continue* at the bottom right to preview the employment information and to move on to *Acknowledge and Submit*.

If *Cancel* is selected, the request is aborted in its entirety and the *Navigator* screen will display again (*Figure 1*).

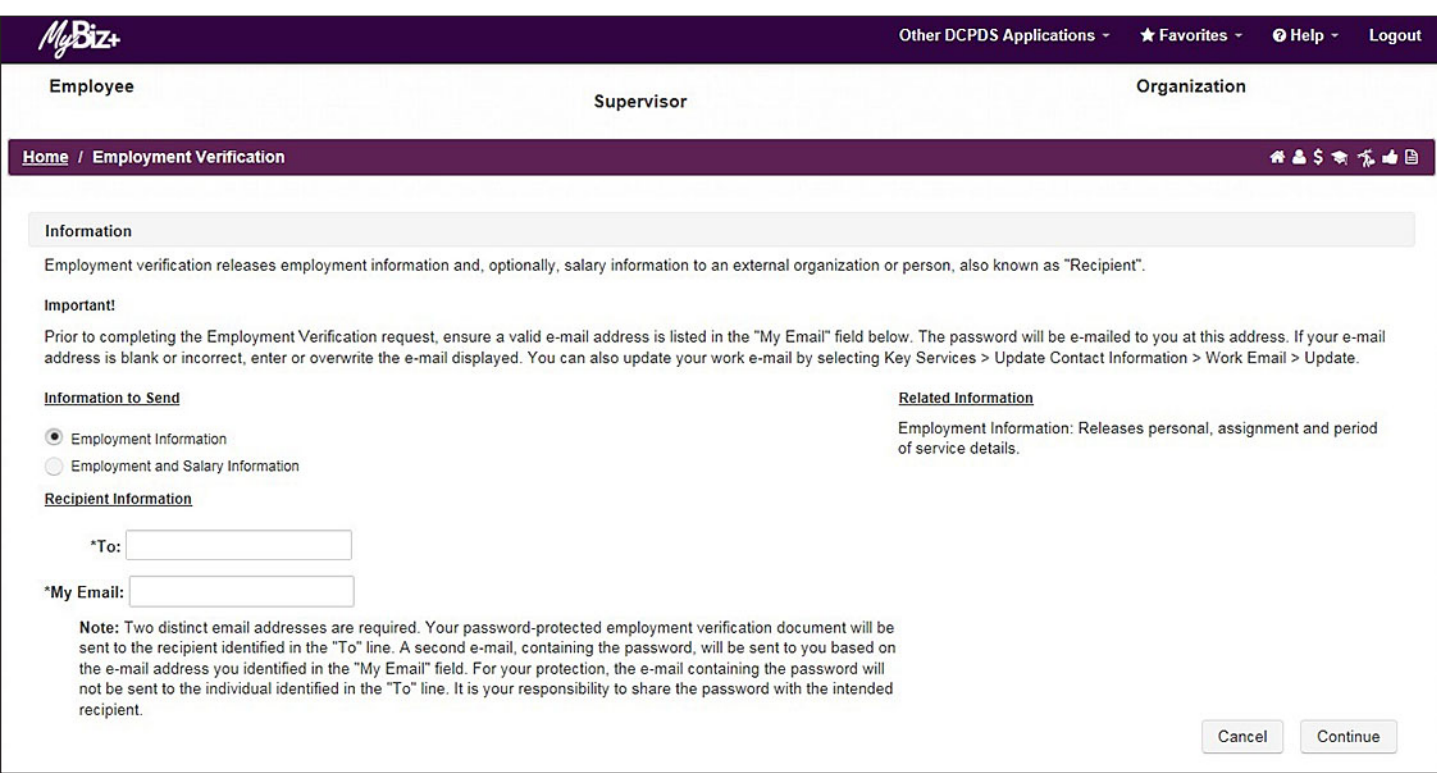

*Figure 3. Employment Verification Page*

**MyBiz+ Self Service HR EMPLOYMENT VERIFICATION**

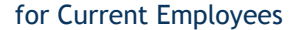

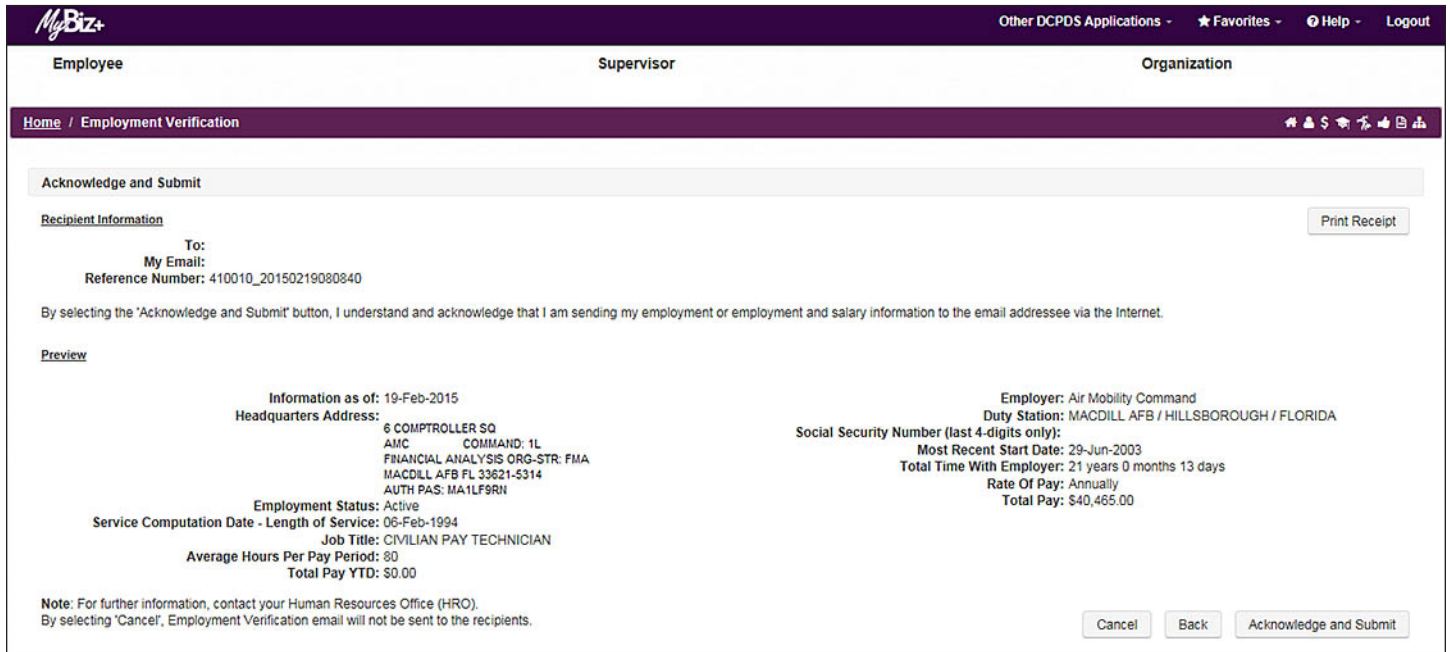

*Figure 4. Employment Verification - Acknowledge and Submit Page with APF Employee Information Preview*

## **EMPLOYMENT VERIFICATION – ACKNOWLEDGE AND SUBMIT**

There are two sections to the **Employment Verification** - **Acknowledge and Submit** page and four options (*Figure 4*);

#### **Sections**

- *1. Recipient Information;* shows the email addresses entered from the previous page, the Reference Number of the transaction and an information disclaimer*.*
- *2. Preview;* Displays the employment information and/or salary information as selected from the previous page.

# **Options**

*1. Print Receipt;* allows employees to print or save a PDF copy (*Figure 5*) of their employment verification information

by selecting the print receipt button located towards the top right corner of the Acknowledge and Submit Page.

- *2. Cancel;* if selected, the request is aborted in its entirety and the *MyBiz+ Homepage* will display again (*Figure 1*).
- *3. Back;* will return to the previous page (*Figure 3*).
- *4. Acknowledge and Submit*; select to continue with the request.

The PDF copy the employee prints or saves is exactly the same as what the Recipient will receive, minus the email address on the "emailed to" line (*Appendix: Figures A-1* and *A-2*).

#### **Preview Screens for APF and NAF**

The Preview screen for APF salary information provides Total Pay and Total Pay YTD

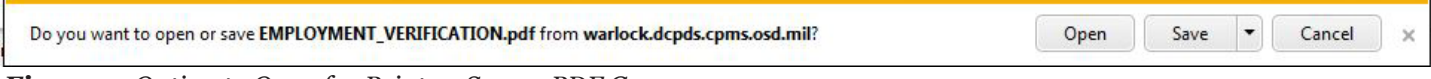

*Figure 5. Option to Open for Print or Save a PDF Copy*

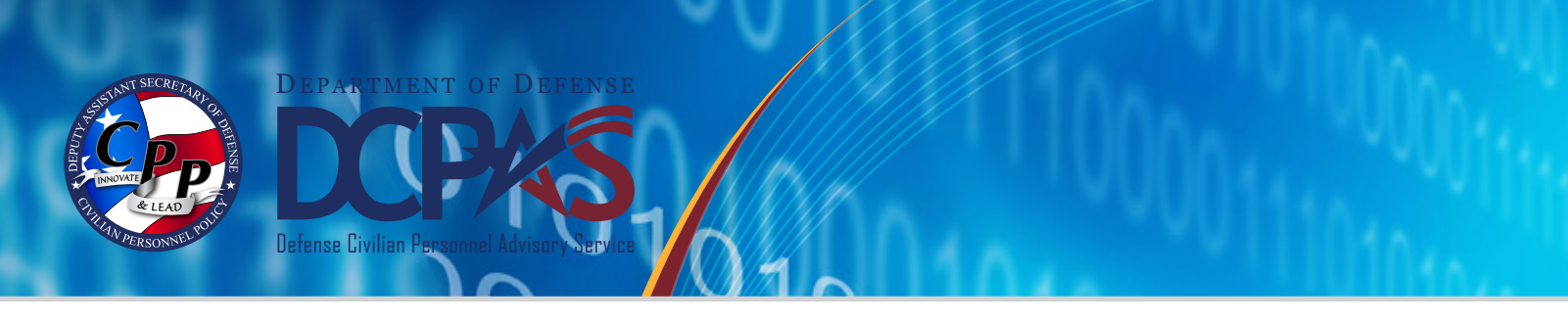

(*Figure 4*), as opposed to NAF salary information, which displays Average Hours Per Pay Period and Base Pay (*Figure 6*).

After printing or saving a copy, select Acknowledge and Submit, and read the initial *Confirmation* statement to ensure the email addresses are correct (*Figure 7*).

Select Cancel, Back or Yes.

*Cancel*; if selected, the request is aborted in its entirety and the *MyBiz+ Homepage* will display again (*Figure 1*).

*Back*; if selected, will return the user back to the previous page. (*Figure 4*).

Selecting *Yes* will display the Consent to Release Personally Identifiable Information (PII) statement (*Figure 8*)

> *Cancel*; if selected, the request is aborted in its entirety and the MyBiz+ Homepage will display again (*Figure 1*).

*Back*; if selected, will return the user back to the previous page. (*Figure 7*).

Selecting *Yes* will open the final Confirmation page (*Figure 9*).

The request is complete. The secure employment information document is sent to the Recipient and the password is sent to the employee in an email that the employee provides to the Recipient.

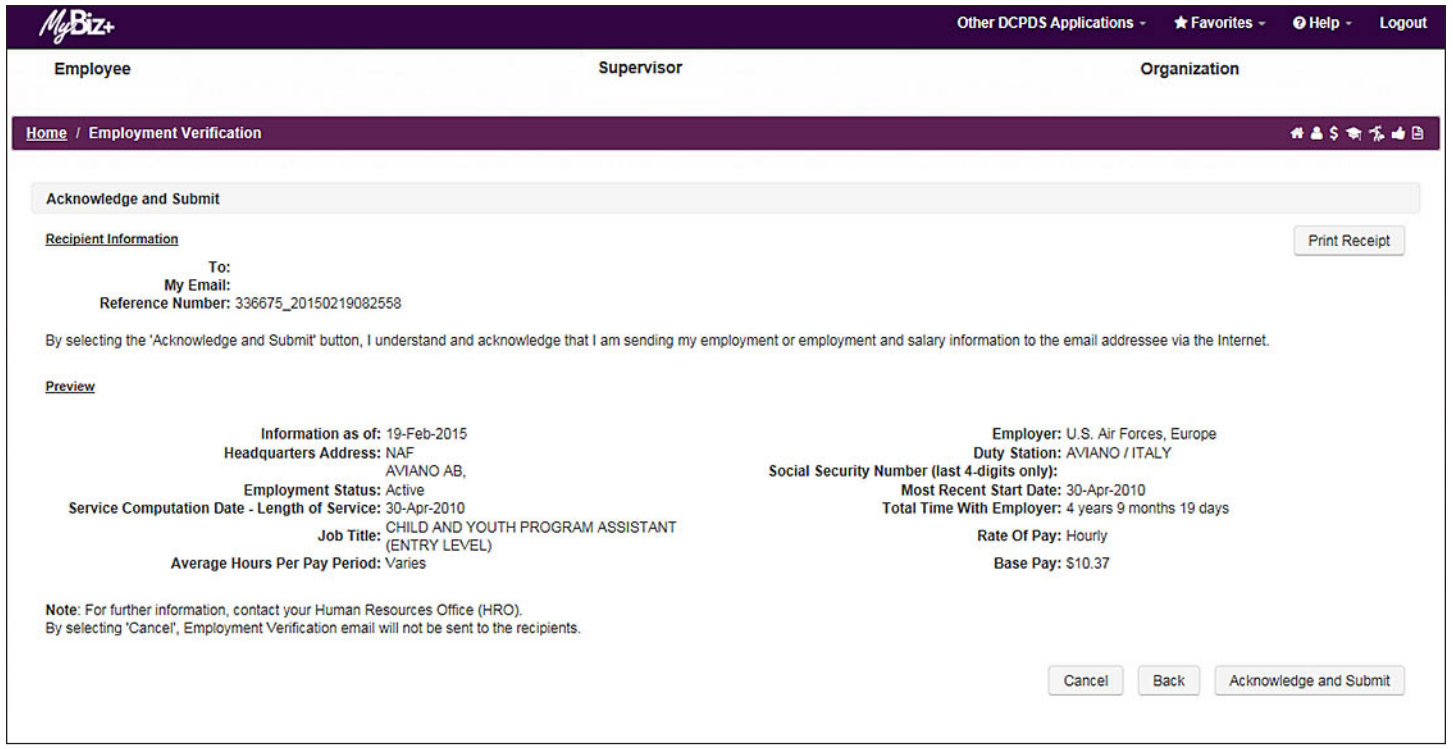

*Figure 6. Acknowledge and Submit Page with NAF Employee Information Preview*

**MyBiz+ Self Service HR EMPLOYMENT VERIFICATION**

for Current Employees

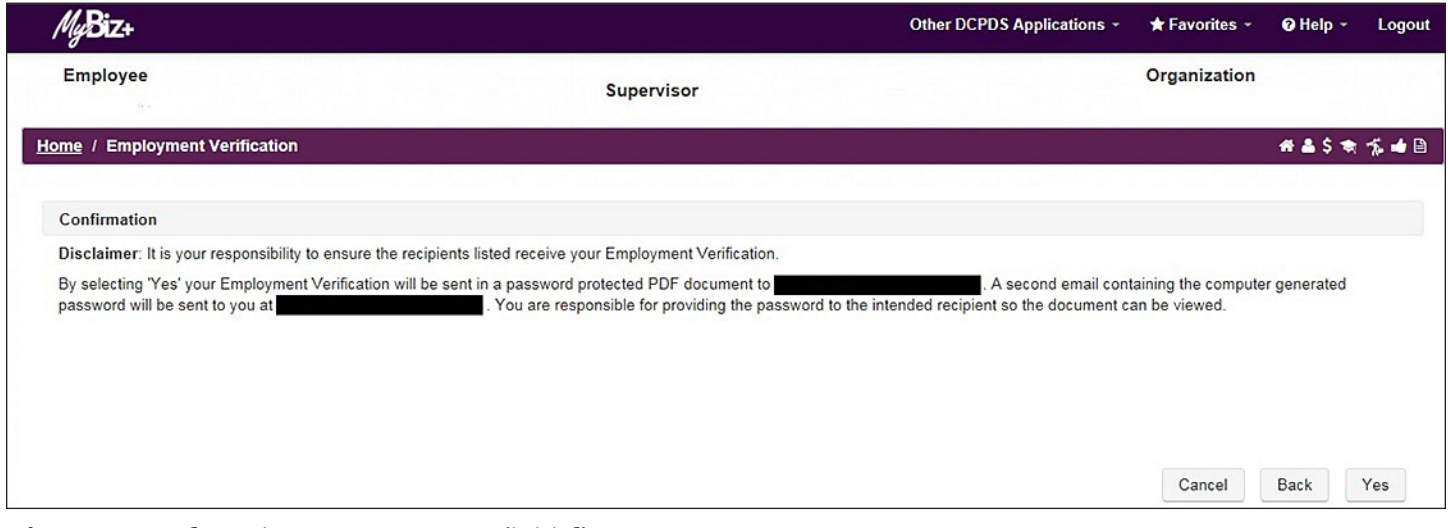

*Figure 7. Confirmation Statement Page (initial)*

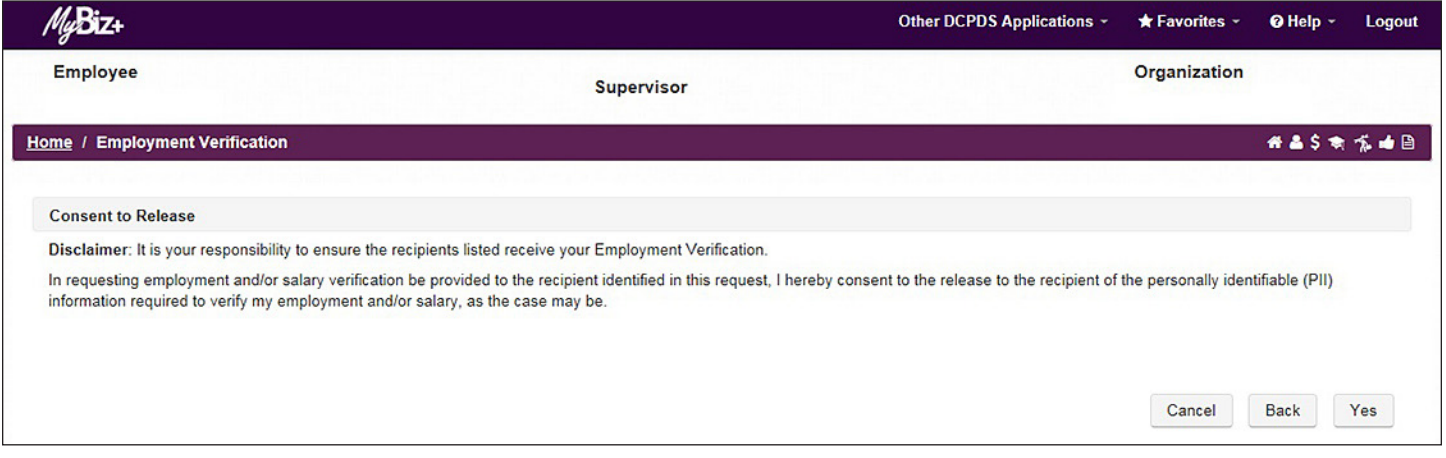

*Figure 8. Consent to Release Personally Identifiable Information (PII)*

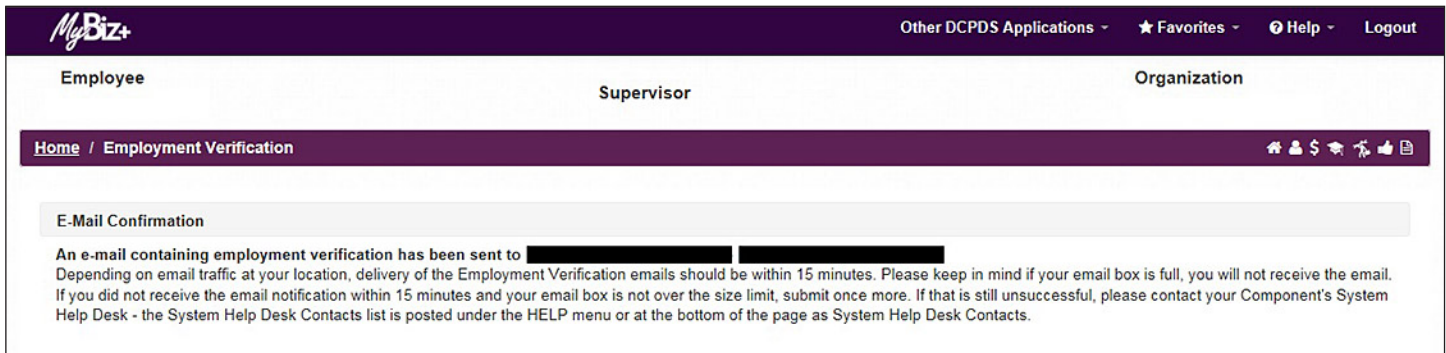

*Figure 9. E-mail Confirmation Page*

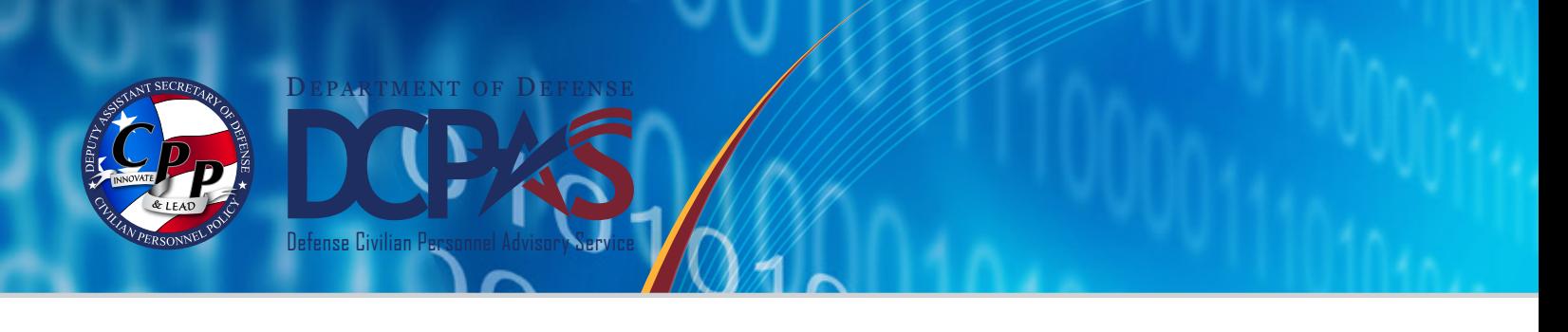

# **APPENDIX: EXAMPLES OF EMPLOYMENT VERIFICATION DOCUMENT**

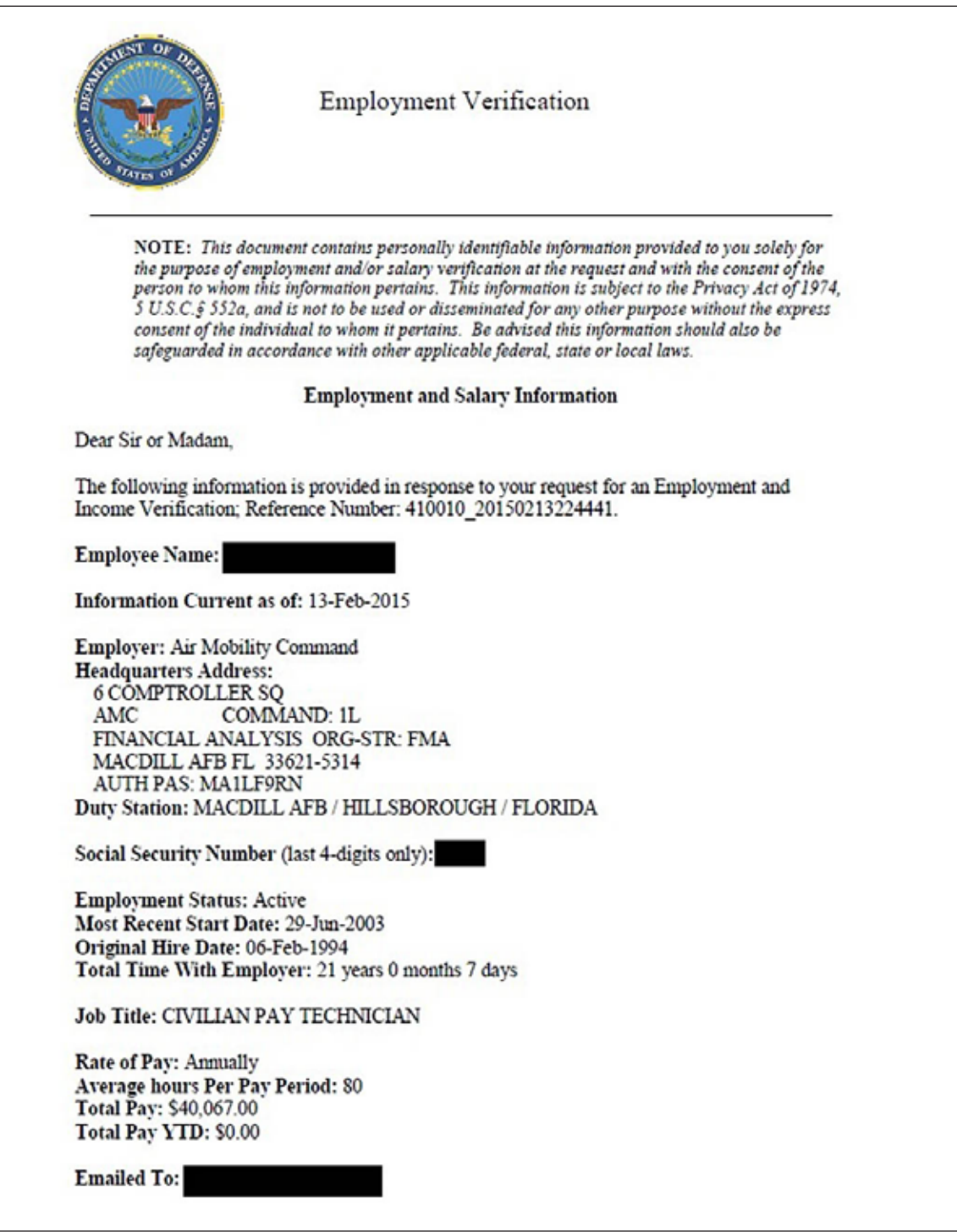

*Figure A-1. APF Employment Verification Document with Both Employment and Salary Information*

**MyBiz+ Self Service HR EMPLOYMENT VERIFICATION** for Current Employees

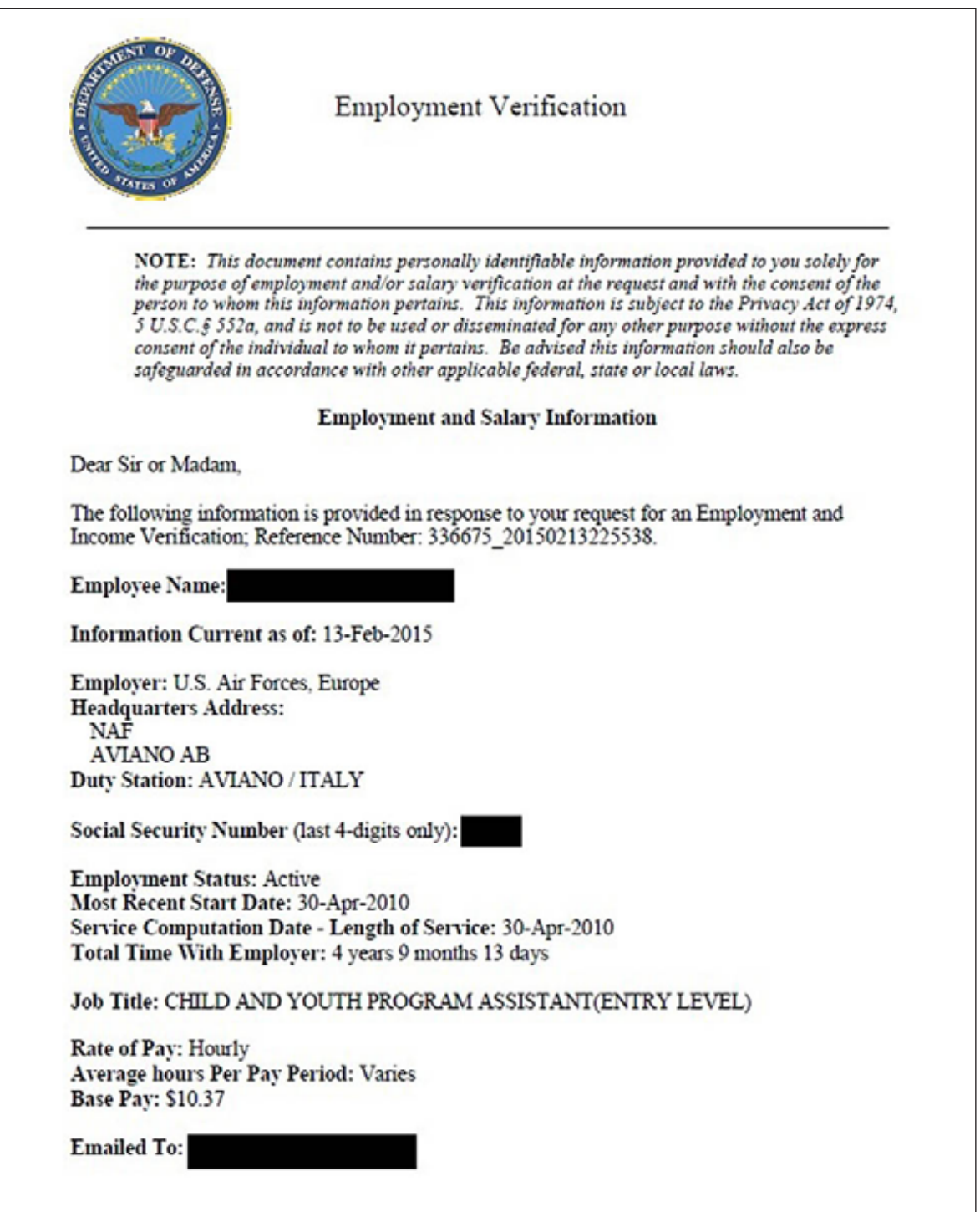

*Figure A-2. NAF Employment Verification Document with Both Employment and Salary Information*

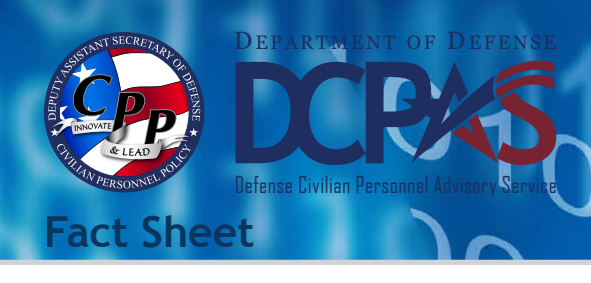

**Civilian and Military EMPLOYMENT VERIFICATION** Former Employees

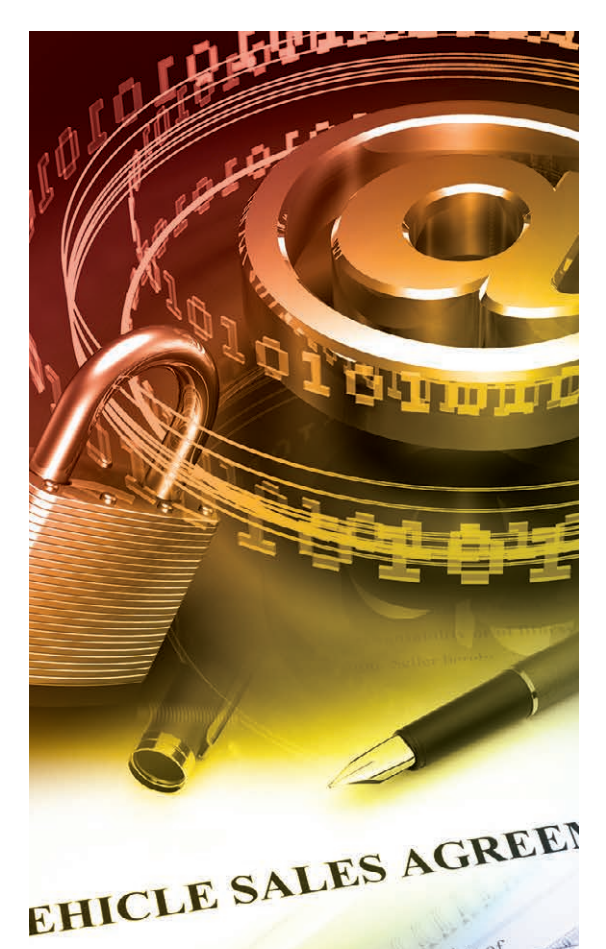

# **RETIREES**

**Defense Finance and Accounting Service (DFAS) myPay** (Civilian and Military)

Your Retiree Account Statement (RAS) contains information on your pay and deductions that many potential creditors require, and your latest RAS is always available on myPay. You may also request a hard copy RAS be mailed to you by calling the Retired and Annuitant Pay Customer Care Center at 1-800-321-1080.

[http://www.dfas.mil/retiredmilitary/manage/payverification.html](http://www.dfas.mil/retiredmilitary/manage/payverification.html)

#### **Office of Personnel Management (OPM)**

- Contact OPM's Retirement Office at 1-888-767-6738 or retire@opm.gov. The phone lines are open from 7:30 am to 7:45 pm (EST). It is a busy phone number so we encourage you to call early in the morning or after 5:00 pm when the phone lines are less busy.
- • The 1099-R annuity statement within *Services Online* has been enhanced to include the OPM seal so it can be used in most cases for a "Verification of Income." Simply login to Services Online and print the statement. You can also print the last two years of your 1099-R annuity statements. You will need your Civil Service Annuity (CSA) number and password to login. If you need a password you may request one from the login page. When you login, set up your email address and security questions.

[https://www.servicesonline.opm.gov/](https://www.servicesonline.opm.gov/)

# **SEPARATED CIVILIAN EMPLOYEES**

The National Personnel Records Center's Federal Records Center Program maintains the Official Personnel Folders (OPF) of former Federal civilian employees whose employment ended after 1951. Former Federal Civilian Employees (the person of record), Authorized Third Party Requesters and others can access these OPFs. Former Federal Civilian employees may request access to their OPF, after 120 days from Separation Date, either in person or electronically.

*[http://www.cpms.osd.mil/](http://www.cpms.osd.mil/)*

provided, visit us online at:

SALES AGREEMENT is made this

known 1

is made (!)

For more information about DCPAS and the products and services

#### [http://www.archives.gov/st-louis/civilian-personnel/index.html](http://www.archives.gov/st-louis/civilian-personnel/index.html)

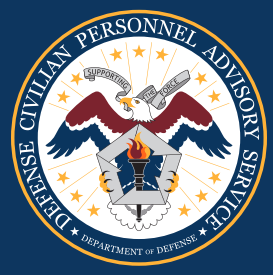

*http://www.cpms.osd.mil/ https://dodhrinfo.cpms.osd.mil* тh

 $11$ **JIMINEZ & CRUZ**<br>760-555-0288 SEYENDE VENDIDA